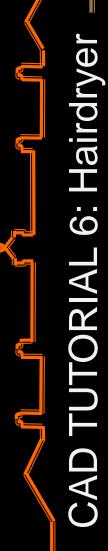

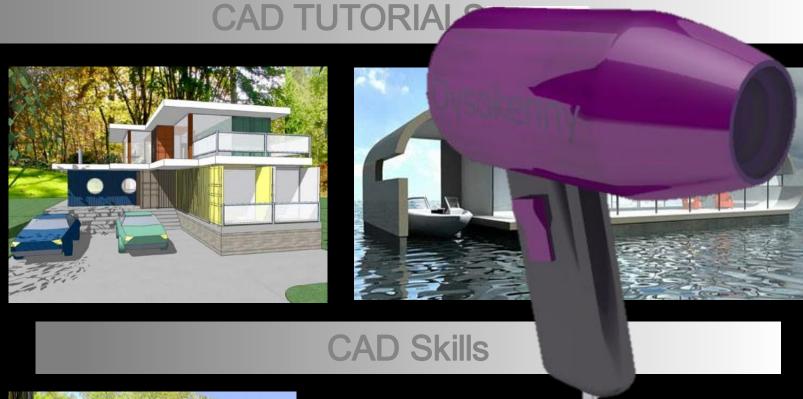

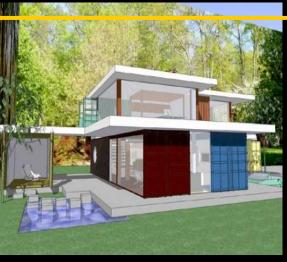

## CAD Tutorial 6: Hairdryer

**Level of Difficulty** 

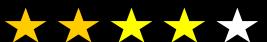

Time

Approximately 50–60 minutes

# Starter Activity

Design a Robot using CAD

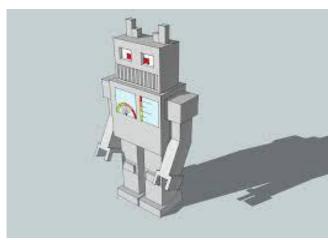

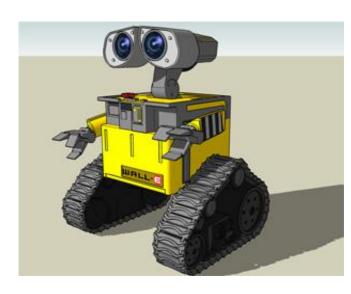

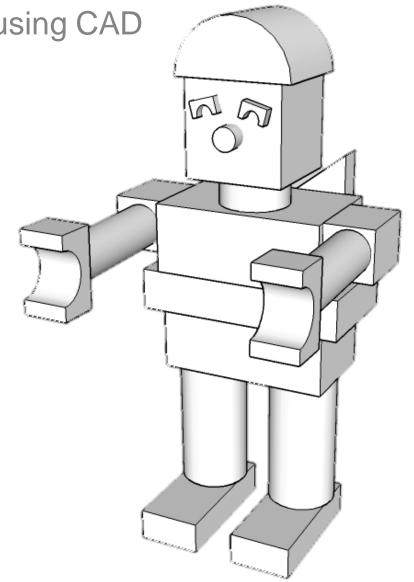

## Lesson Objectives...

- To understand the basic tools used in SketchUp.
- To understand the advantages of using CAD
- To be able to successfully use CAD independently to complete a range of tutorials in 2D and 3D
- To develop advanced skills and problem solving skills when using SketchUp

### Lesson Outcomes...

# By the end of this tutorial you will be able to...

- Create, Move and Rotate components
- Use the Follow Me tool to make objects
- Apply and position 3D Text on your design
- Colour and render your design

# Skills to be used in this project...

| Basic Skills   | New and Higher Skills |
|----------------|-----------------------|
| Zoom tool      | Rotate tool           |
| Orbit tool     | Move tool             |
| Pan tool       | Tape Measure tool     |
| Line tool      | Arc tool              |
| Rectangle tool | Follow Me tool        |
| Circle tool    | Paint Bucket tool     |
| Eraser tool    | 3D Text tool          |
| Push/Pull tool | Making Components     |

**Basic skills** are those required to do very basic drawings and are detailed as part of this presentation.

**New and higher skills** may be new to the novice and are the focus for learning in this presentation.

## **Learning Styles**

Visual: Presentation

**Auditory: Video** 

**Kinaesthetic: Demonstration** 

#### Sketchup Help Guide:

#### Computer Aided Engineering: 15. Drawing and Modification Commands

| Drawing and Modification Tools              | image    | Description                                                                                                    | Advantages                                                                                                    |
|---------------------------------------------|----------|----------------------------------------------------------------------------------------------------|----------------------------------------------------------------------------------------------------|
| Modifying Tool 1.  Pencil tool              |          | used to draw lines in X, Y and Z direction. Can draw simple or complex shapes very quickly.                                                                 | Advantages: Allows user to draw or modify shapes very quickly and can be used to construct 3D objects faster than traditional hand drawings                                                                    |
| Modifying Tool 2.  Trim tool                | 4        | allows the user to remove overlapping elements.                                                                                                    | Advantages: Allows user to erase overlapping lines and edges to draw complex3D shapes very quickly.                                                                                                    |
| Modifying Tool 3.  Push/pull                | <b>*</b> | tool used to turn solid objects into 3D objects instantaneously. Typing a size allows a user to extrude or pull an object to a certain size or height       | Advantages: Allows user to draw or modify 3D shapes very quickly faster than traditional hand drawings. You can click on a face (plane) and adjust. Can be used to extrude shapes on 3D objects already drawn. |
| Modifying Tool 4.  Move Tool                |          | used to move entires hapes or pull lines on a drawing.                                                                                                    | Advantages: Allows user to draw or modify shapes very quickly and can be used to construct unusual 3D shapes quickly                                                                                           |
| Modifying Tool 5. <u>Dimensions tool</u>    | **       | used to show sizes and radius of drawn objects                                                                                                    | Advantages: Allows user to draw or modify 3D shapes very quickly faster than traditional hand drawings to correct size if drawn incorrectly. Drawing can be transferred onto the CNC machines directly         |
| Modifying Tool 6 Extrusion Tool (follow me) |          | allows the user to highlight a path that turns blue.<br>A chosen shape will then follow the chosen path                                                     | Advantages: Allows user to draw profiles of shapes and follow the path to draw complex 3D shapes very quickly.                                                                                                 |
| Modifying Tool 7.  Arch tool                |          | You can use the <b>arch</b> tool to draw a radius from two given points. Can be used to draw corners etc                                                    | Advantages: Allows user to rotate and position shapes quickly to draw complex 3D shapes very quickly.                                                                                                    |
| Modifying Tool 8. <u>Circle tool</u>        |          | allows the user to draw different sized radius circles and chamfered corners                                                                                | Advantages: Allows user to draw profiles of shapes and follow the path to draw complex 3D shapes very quickly.                                                                                                 |
| Modifying Tool 9.  Orbit tool               | 4        | You can use the <b>Orbit</b> tool to change the angle that you are viewing your design from. You can do the same by pressing the middle wheel of your mouse | Advantages: Allows user to rotate and see all angles of their design quickly                                                                                                    |
| Modifying Tool 10.  Tape measure tool       | 2        | allows the user to draw guide lines to given sizes and mark out radius etc.                                                                                 | Advantages: Allows user to draw guides of shapes and draw complex 3D shapes very quickly.                                                                                                    |

#### Sketchup Help Guide:

#### Computer Aided Engineering: 15. Drawing and Modification Commands

| Drawing and Modification Tools      | image        | Description                                                                                                    | Advantages                                                                                                    |
|-------------------------------------|--------------|----------------------------------------------------------------------------------------------------|----------------------------------------------------------------------------------------------------|
| Modifying Tool 11. Square tool      |              | used to draw squares and rectangles.                                                                                                    | Advantages: Allows user to draw guides of shapes and draw complex 3D shapes very quickly.                                                     |
| Modifying Tool 12.  Offset tool     | (he)         | You can use the <b>contour</b> tool to draw parallel lines<br>or lines within lines.                                                                                                    | Advantages: Allows user to drawduplicate lines and position them within shapes quickly to draw complex 3D shapes very quickly.                |
| Modifying Tool 14.  Rotate Tool     | (C)          | used to move rotate parts of a shape or entire shapes on x, y and Z co-ordinates.                                                                                                    | Advantages: Allows user to draw or modify shapes very quickly and can be used to construct unusual 3D shapes quickly                          |
| Modifying Tool 15 Scale Tool        |              | allows the user to select an object or part of an object and increase its sixe from the base point.                                                                                           | Advantages: Allows user to quickly resize objects to draw complex 3D shapes very quickly.                                                     |
| Modifying Tool 16 Paint Bucket Tool | <u>&amp;</u> | allows the user to select a colour or materials to<br>produce photo-realistic drawing of their object.<br>Shadows etc. can be added.                                                          | Advantages: Allows user to quickly draw objects life like using materials, textures etc                                                       |
| Modifying Tool 17 Pan Tool          | 57           | You can use the <b>Pan</b> tool to grab and move your object around the screen. Alternatively, you can pan by pressing the <b>Shift</b> key <b>and</b> holding down the mouse's middle wheel. | Advantages: Allows user to move and position their object quickly                                                                             |
| Modifying Tool 18 <u>Text Tool</u>  | A            | You can use the <b>text</b> tool to add text to your object.                                                                                                    | Advantages: Allows user to add 3D text by clicking on the extrude button or 2D text                                                           |
| Modifying Tool 19 Zoom Extents Tool | ×            | You can use this tool to automatically zoom into your entire project.                                                                                                    | Advantages: Allows user to quickly navigate to the entire drawing if they get lost.                                                           |
| Modifying Tool 20 View Tool         |              | You can use the <b>view</b> tool to quickly look at front side and top views as well as 3D views                                                                                              | Advantages: Allows user to complete working drawings quickly as well as enabling them to show a top view for exporting onto the laser cutter. |

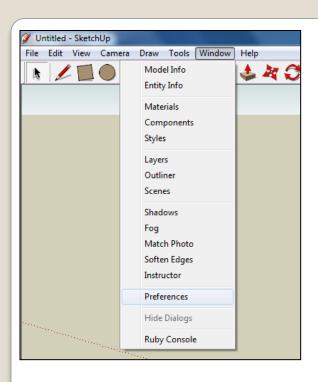

 Open Library / Designoutthebox.com/ CAD Skills/ Lesson 6 / Hairdryer

Open the sketch up drawing. Once you have opened SketchUp, go to **Window** and select **Model Info** 

2. Select **Units** and choose **Decimal Millimetres**. We are using this template because we are doing a product design.

**Note**: It is often necessary to start a new file to use the new template. Go to **File** then **New**.

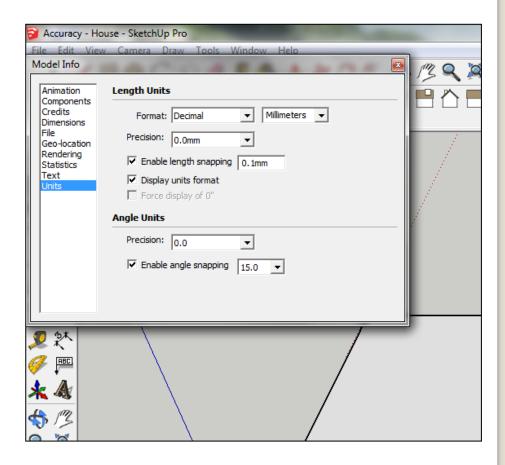

 Now select the View then toolbars and ensure Getting Started and Large Tool Set are ticked

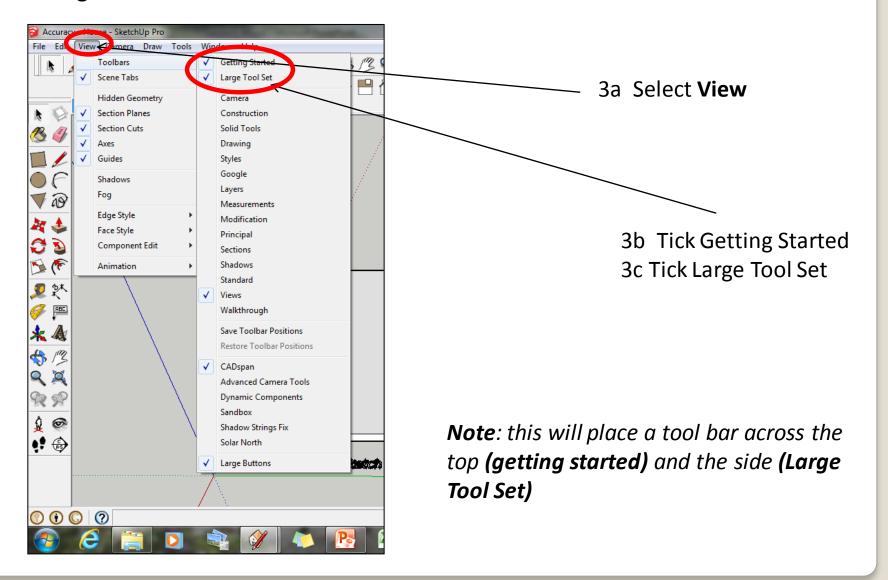

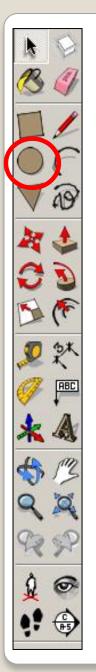

4. Select the *Circle* tool and draw a circle on the base starting by clicking on the *axis origin point* for the circle centre. *Look for the yellow dot that shows the origin point.* 

\* / BOC 9 9 8 3 4 3 6 \$

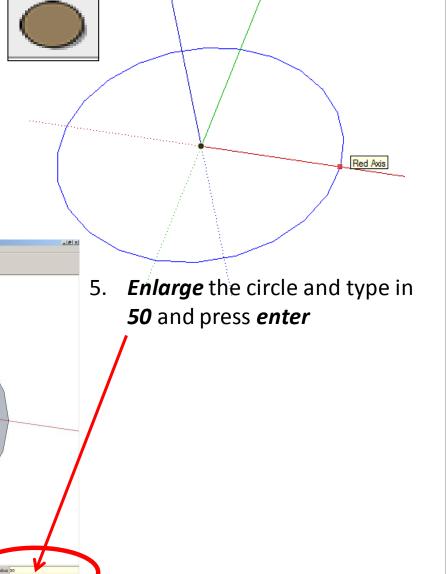

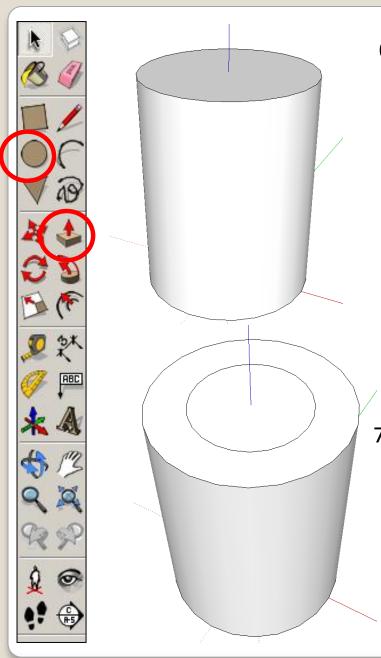

6. Select the *push pull* tool and extrude the shape upwards.

Type in *150* and *press enter* 

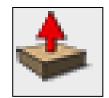

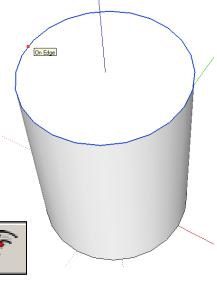

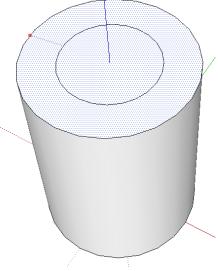

7. Select the *Offset* tool again and start by finding the *outside edge* of the top of the cylinder. *It helps to hover over the outer edges of the top first, then the centre will be indicated by a dark blue dot and a prompt box saying outside edge.* Click here, drag in a small circle and enter the number '20'.

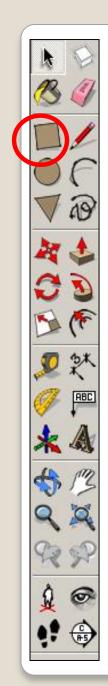

8. Select the *pencil tool* from the toolbar. *Hover* around the edge of the inner circle. The pencil should the snap to the centre point.

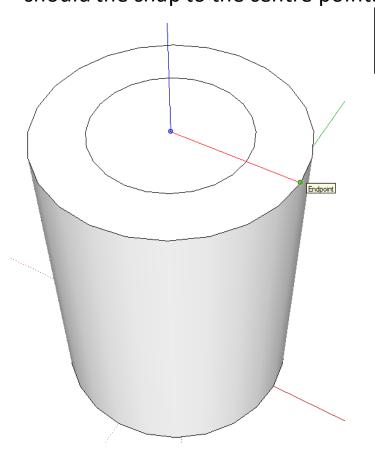

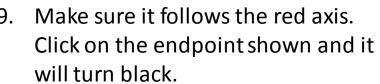

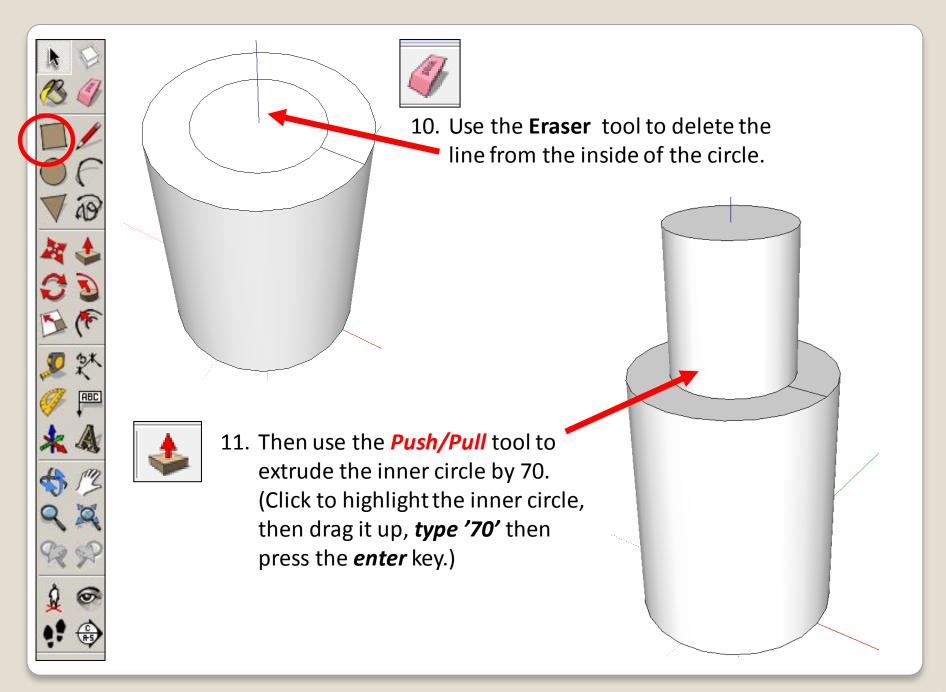

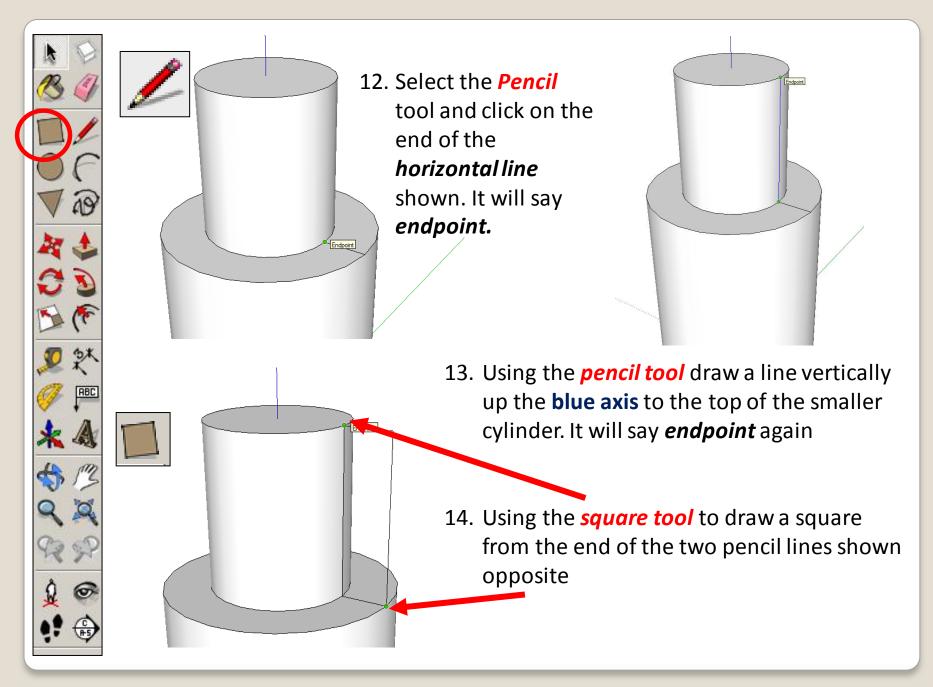

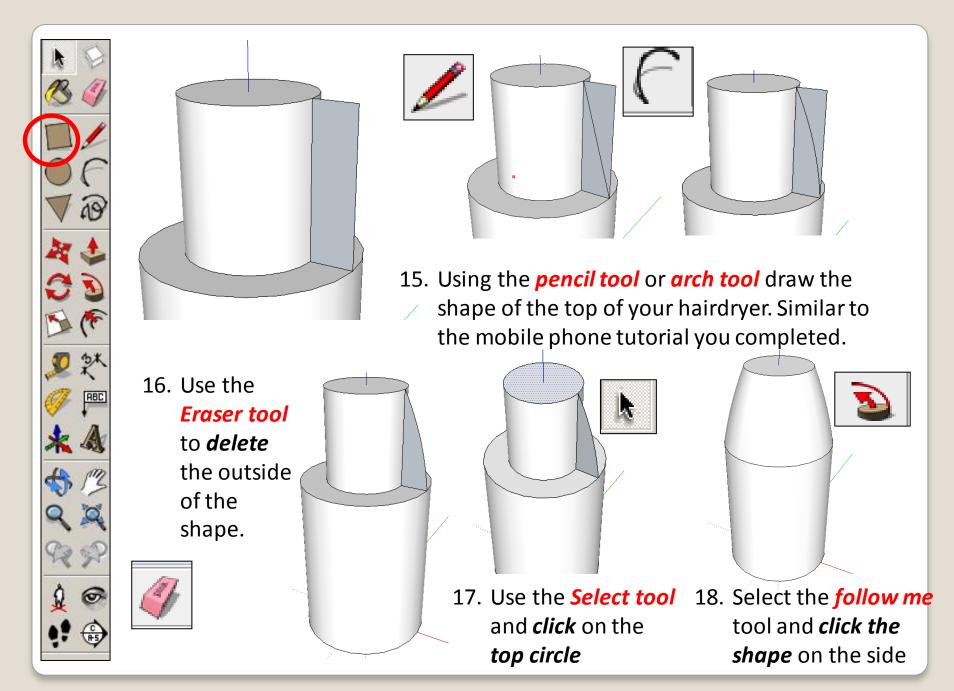

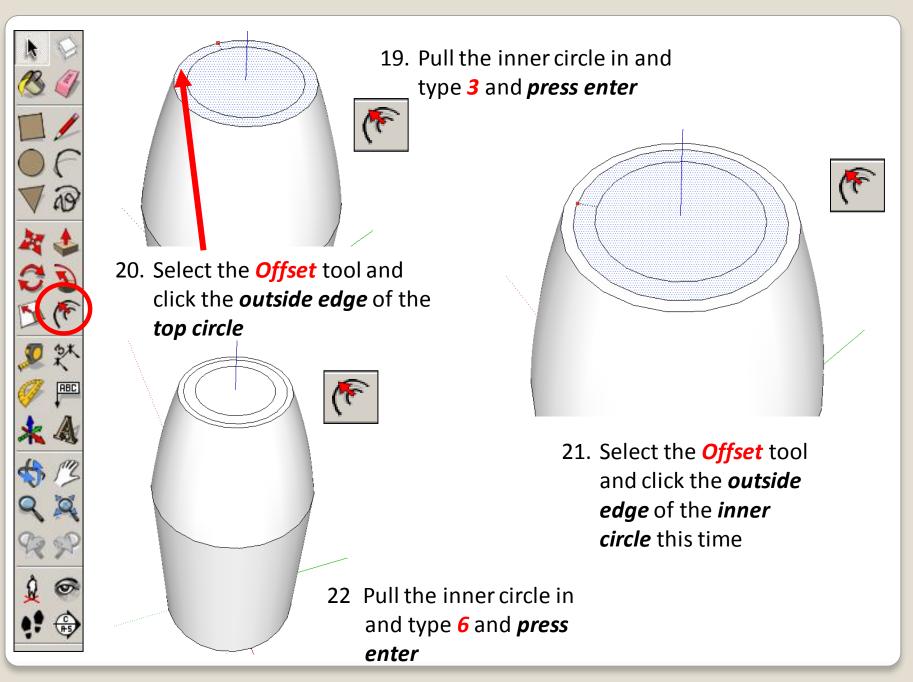

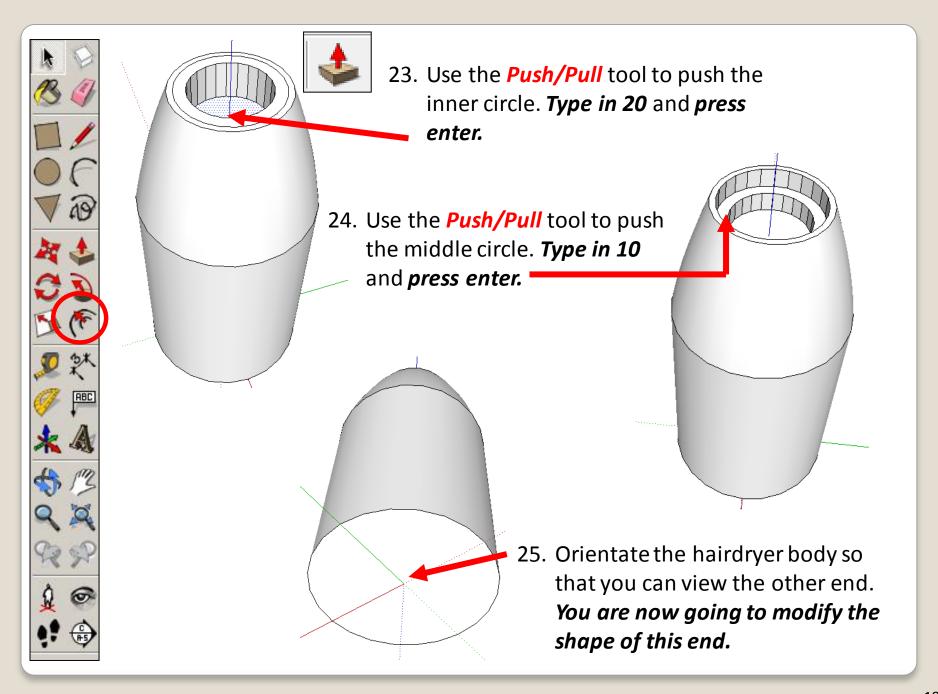

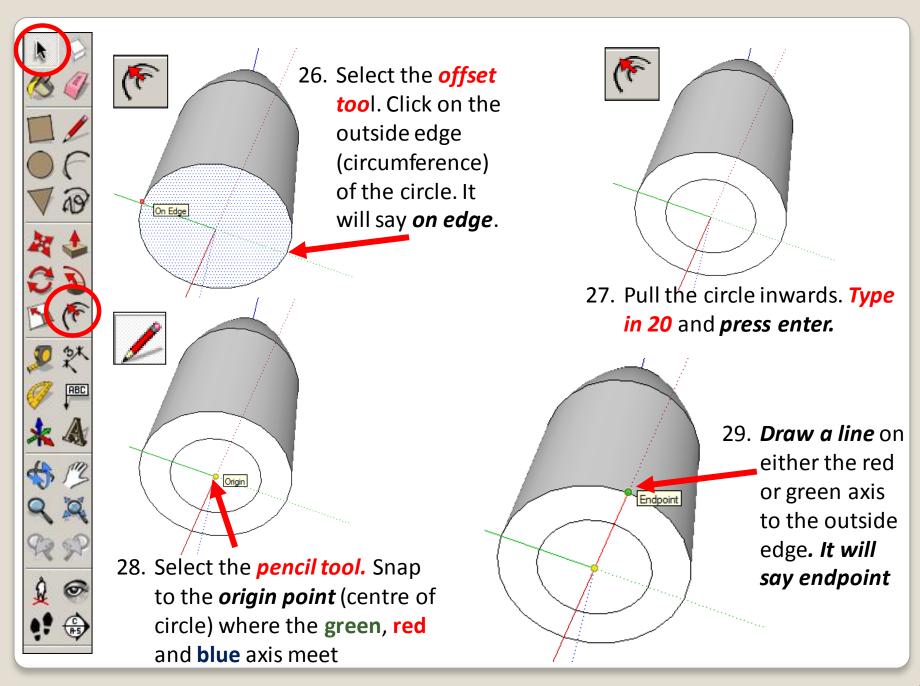

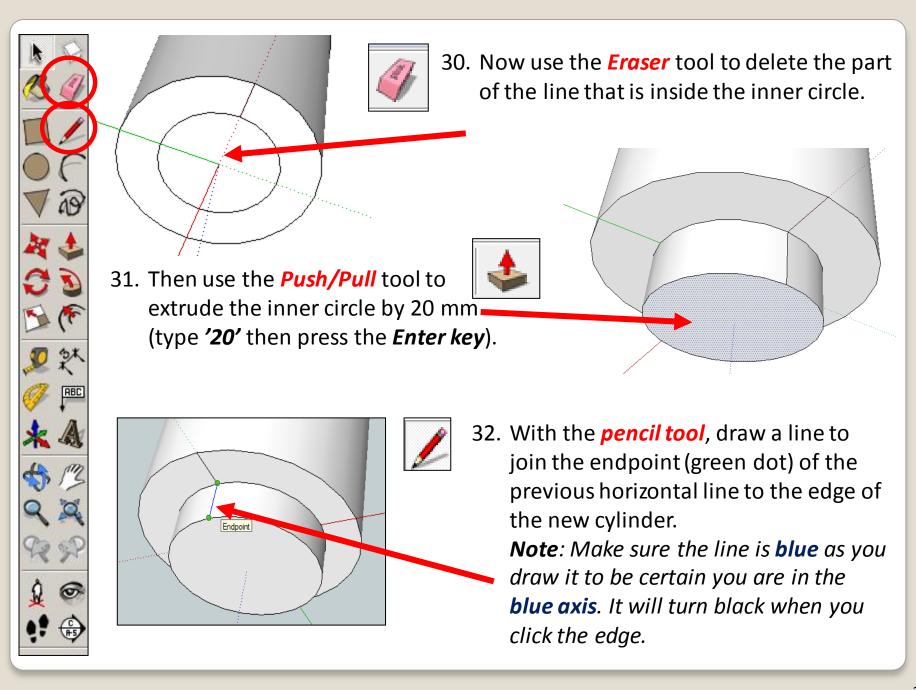

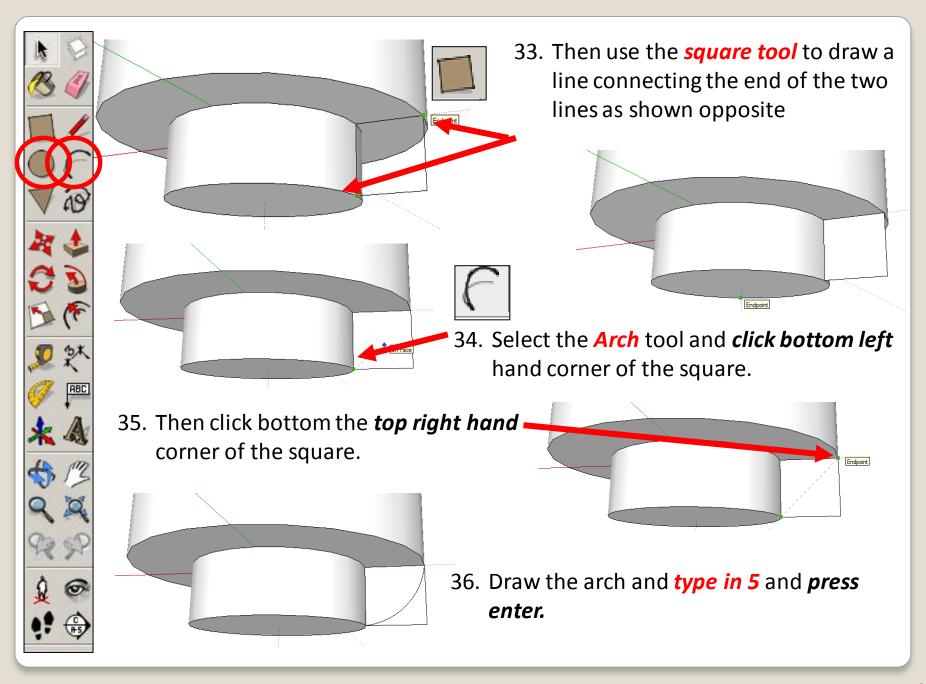

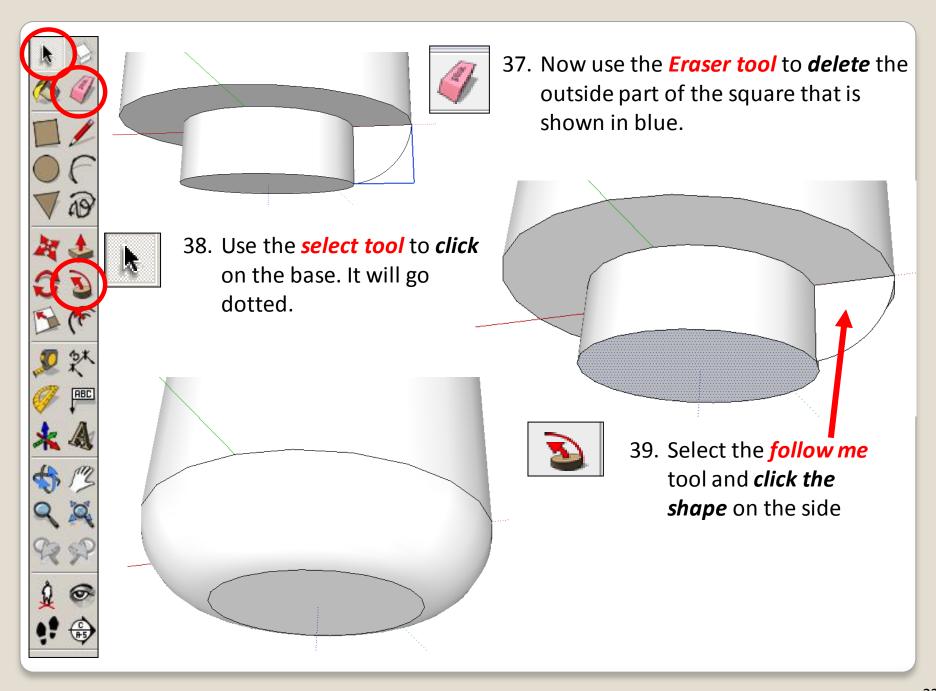

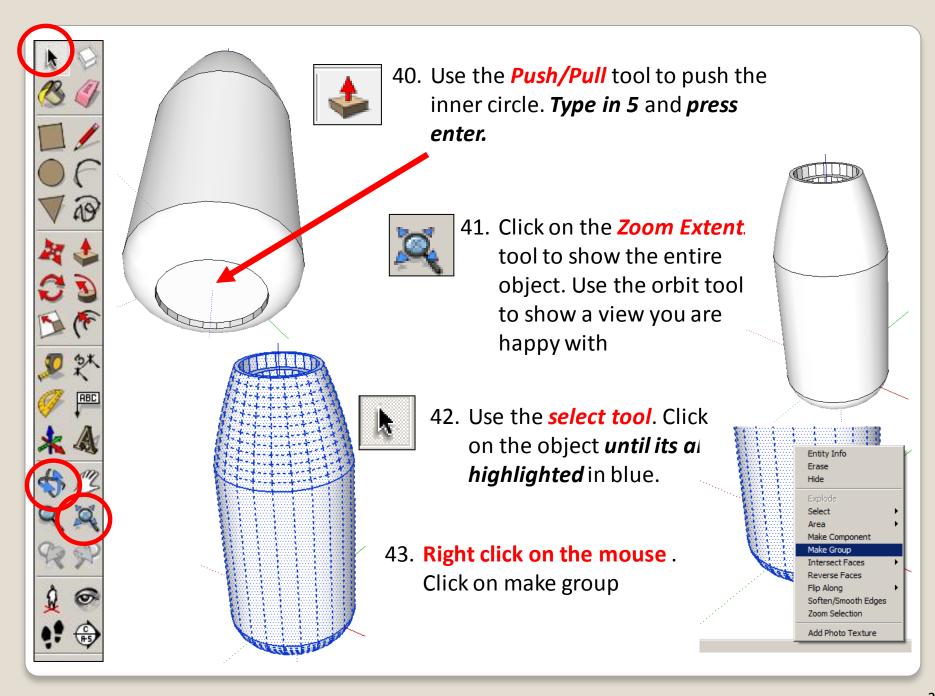

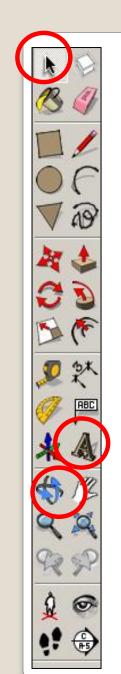

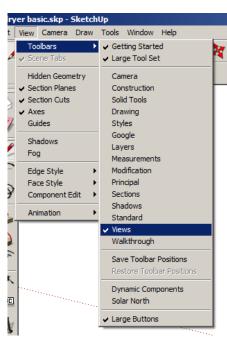

44. Click on *view – Toolbars – views* to bring up the following toolbar

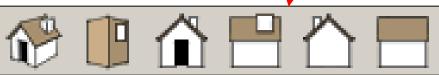

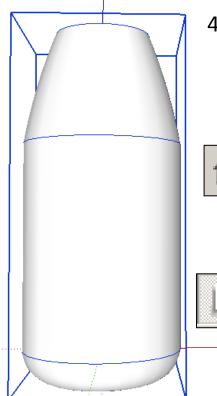

45. Click on the *house with the front door.* This will give you a <u>front view</u> of your design

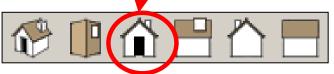

46. Use the **select tool**. Click on your object **it will be highlighted** in blue.

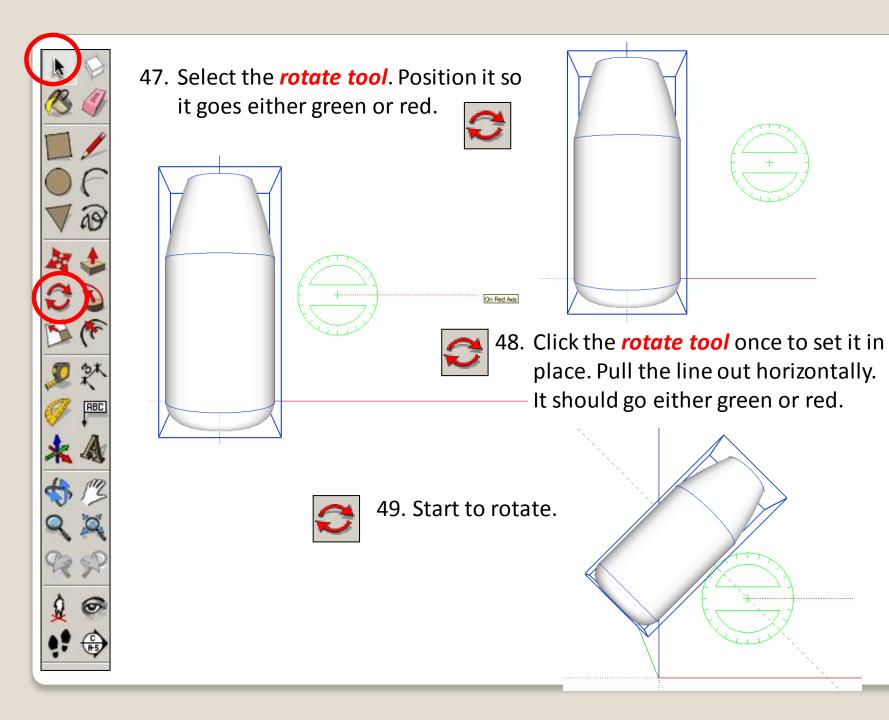

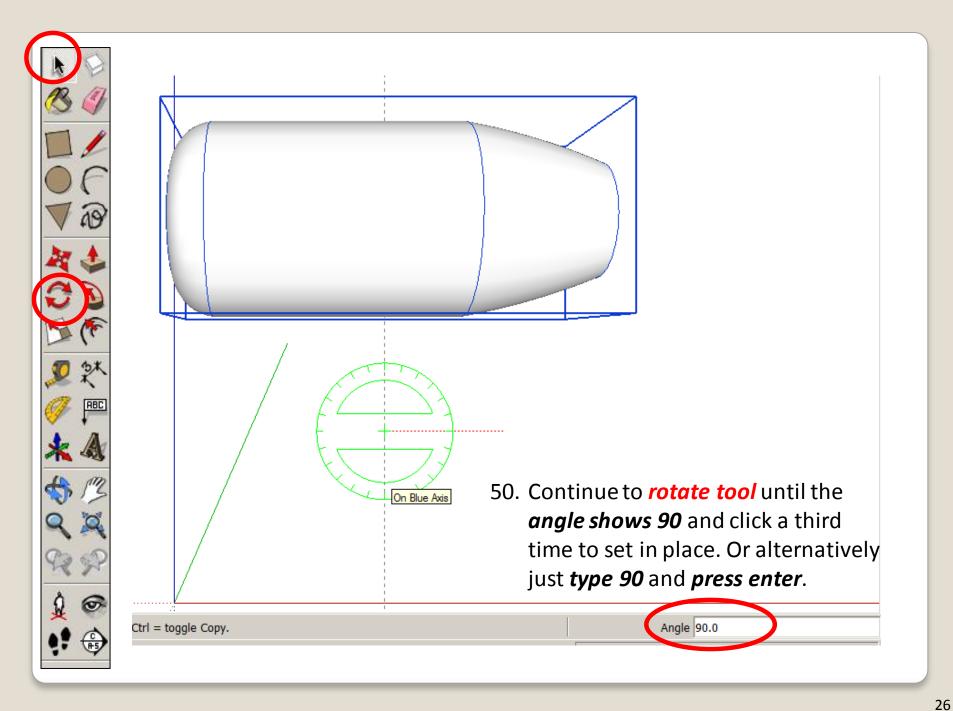

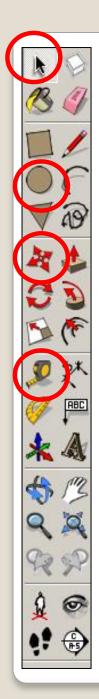

#### **MAKING THE HANDLE**

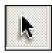

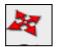

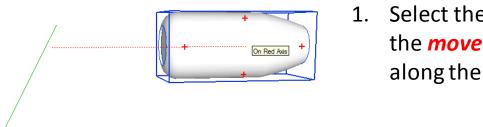

 Select the hairdryer top part. Use the *move tool* to *move* the object along the red or green axis

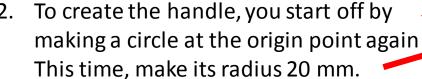

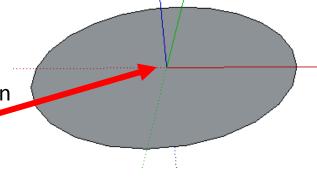

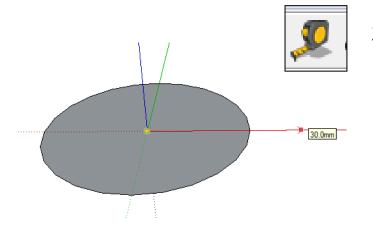

3. Select the *Tape Measure tool* from the toolbar and click on the origin point (yellow dot).

Move the cursor along the green axis and type '30' and press enter. A black construction point will appear on the axis.

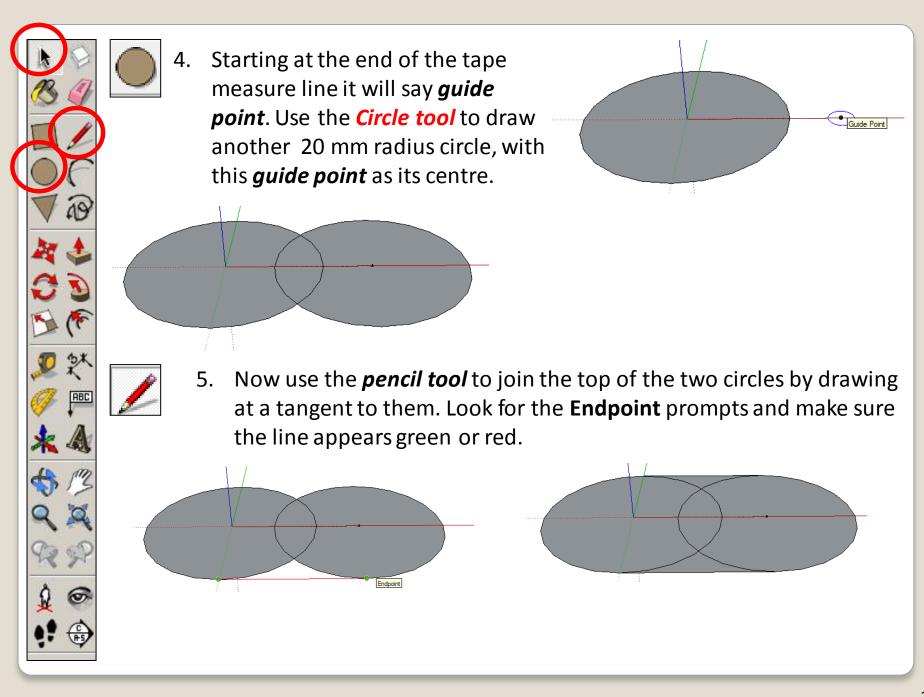

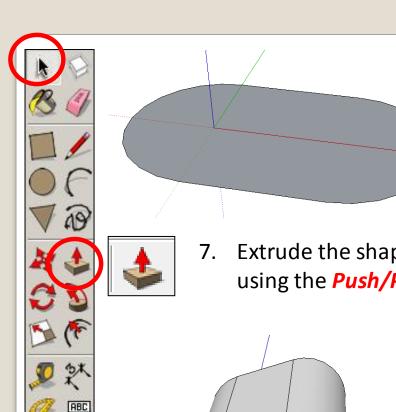

Use the **Eraser** tool to delete the unwanted inner lines.

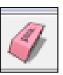

7. Extrude the shape upwards by **150** using the *Push/Pull* tool.

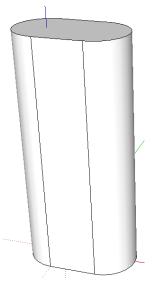

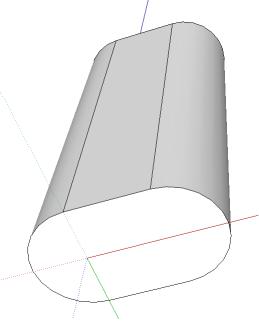

**Orbit** around underneath to show 8. the base of the handle

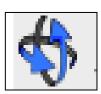

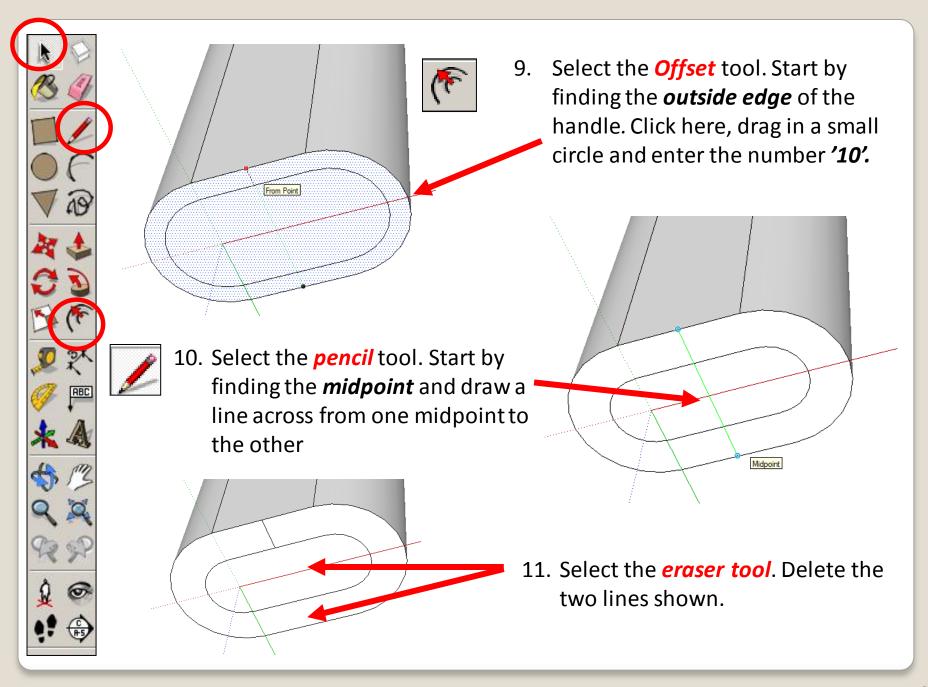

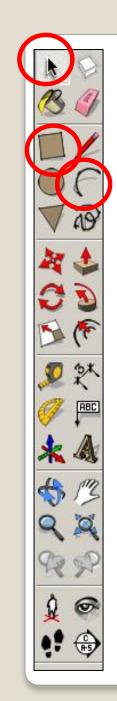

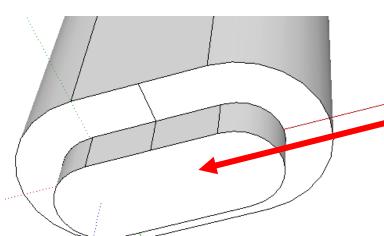

12. Select the *push pull tool*. Pull the centre oval down. Type in *10* and *press enter.* 

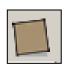

13. Then use the *square tool* to draw a line connecting the end of the two lines as shown opposite

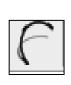

14. Select the *Arch* tool and *click bottom right* hand corner of the square.

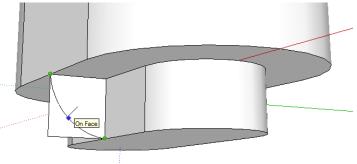

15. Then click bottom the *left* right hand corner of the square.

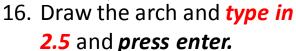

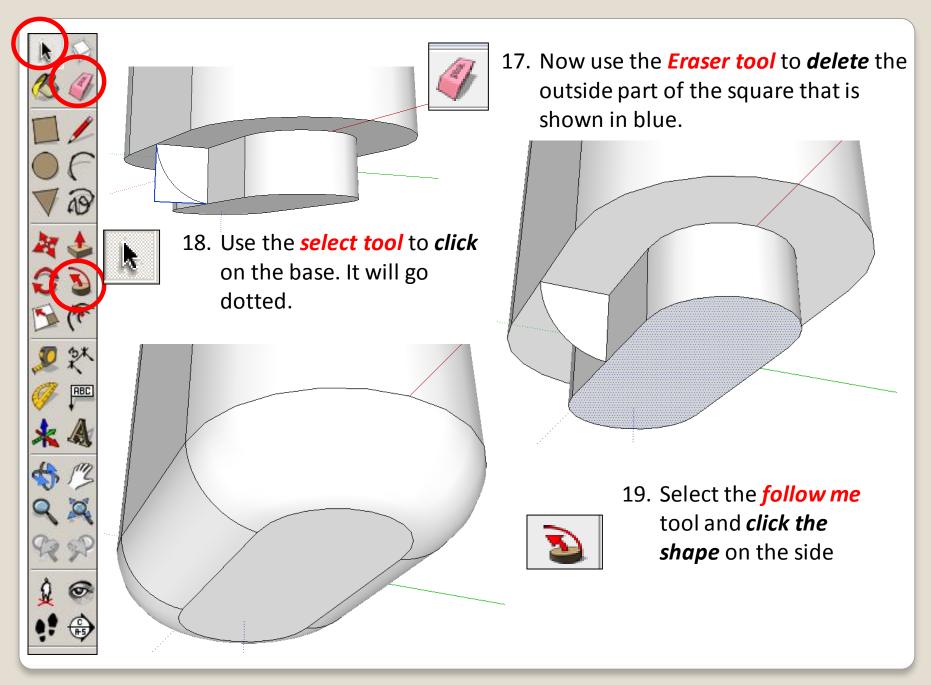

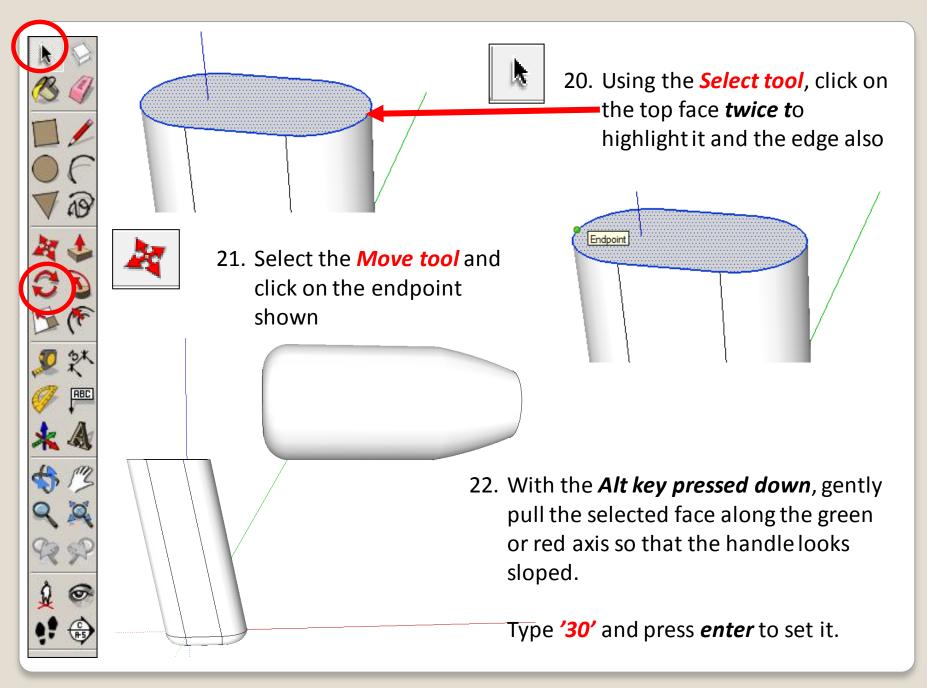

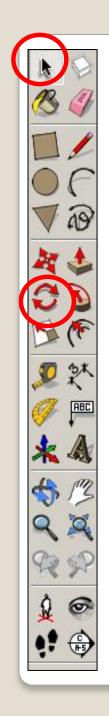

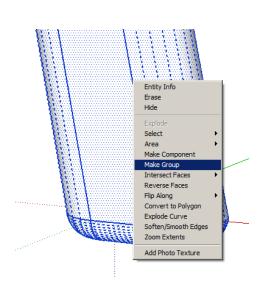

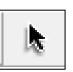

front door. This will give

you a **front view** of your

handle de lign

23. Using the *Select tool*, click on the handle until the entire the entire handle is highlighted. Right click and make group

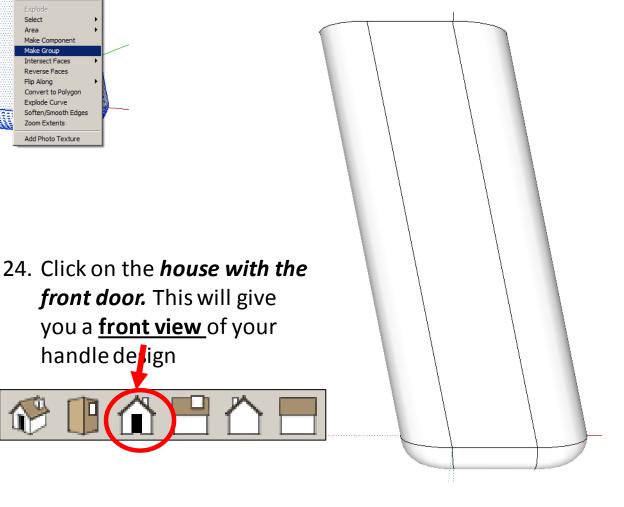

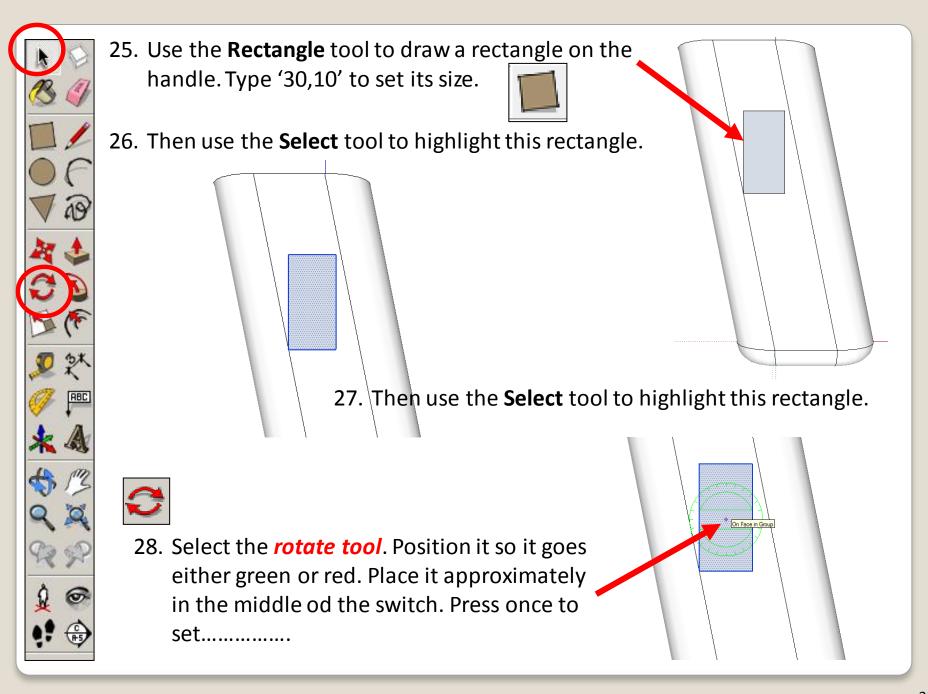

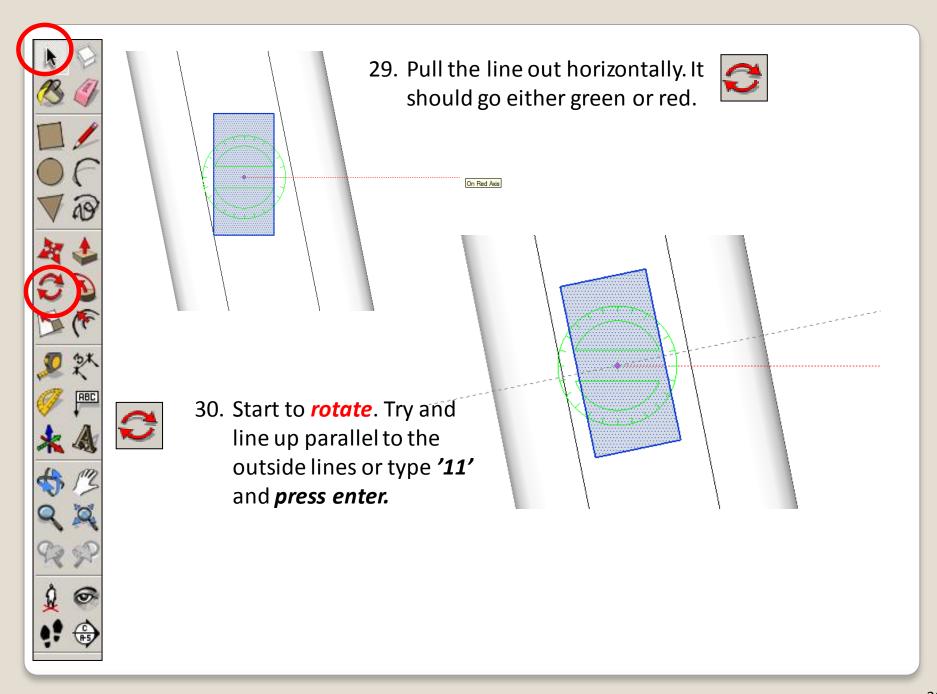

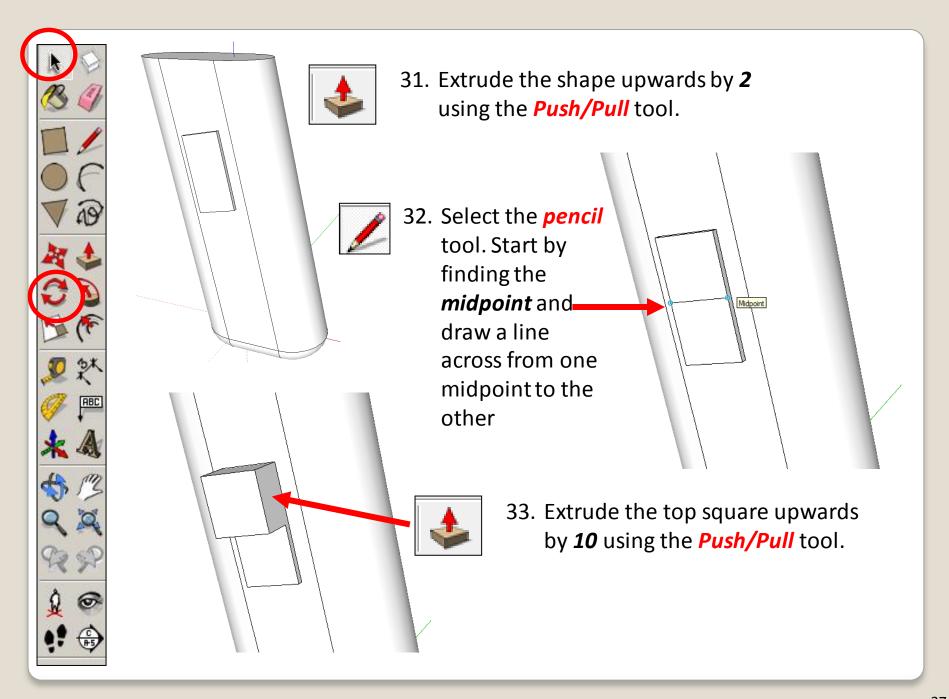

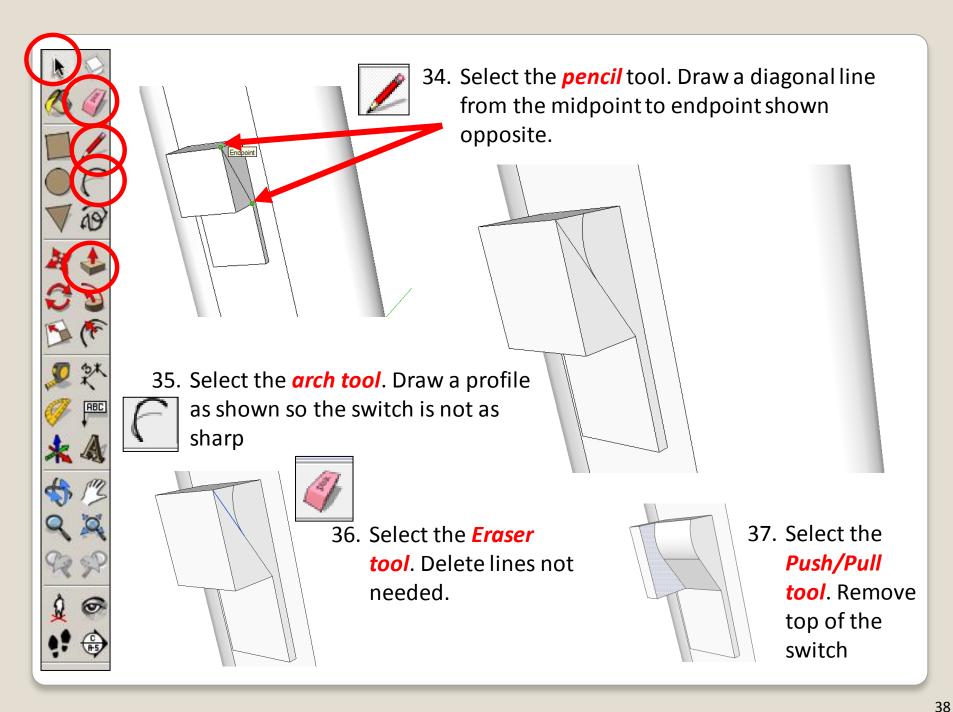

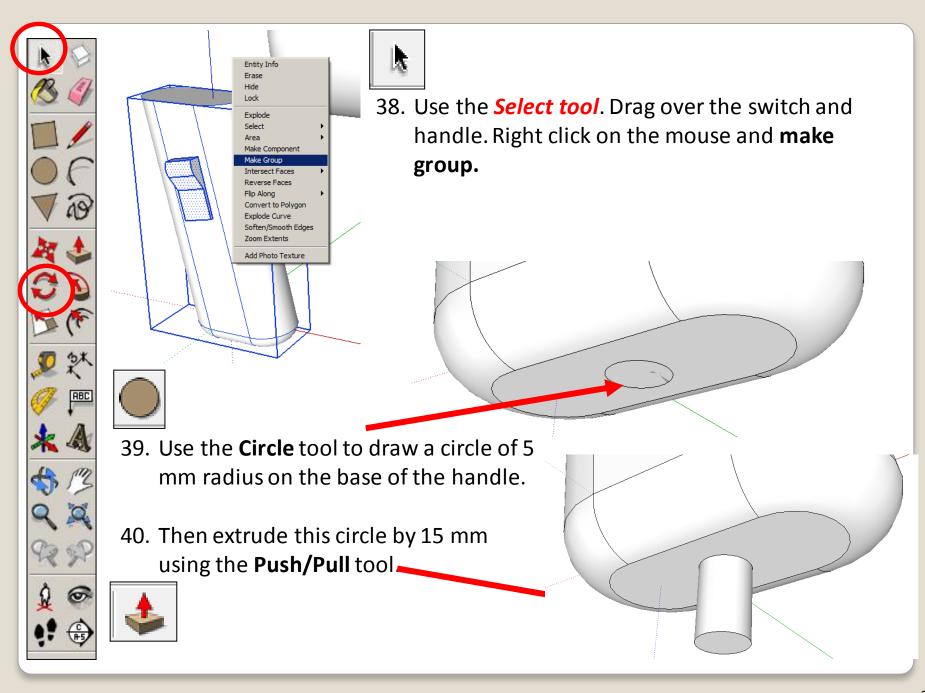

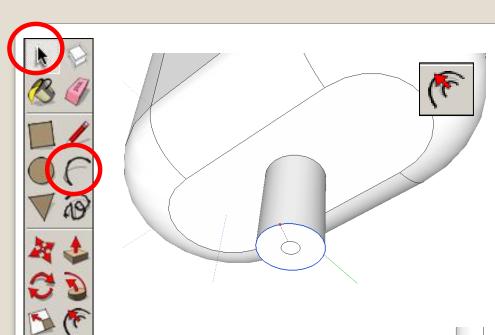

41. Select the *Offset* tool. Start by finding the *outside edge*. Click here, drag in a small circle and enter the number '3'.

42. Use the *Arc tool* to draw a line along the red or green axis (a green line will show) starting at the centre of the circle.

Use your judgement and click to set the length of the line some distance away, as shown.

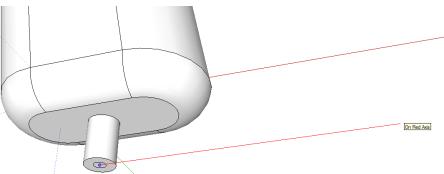

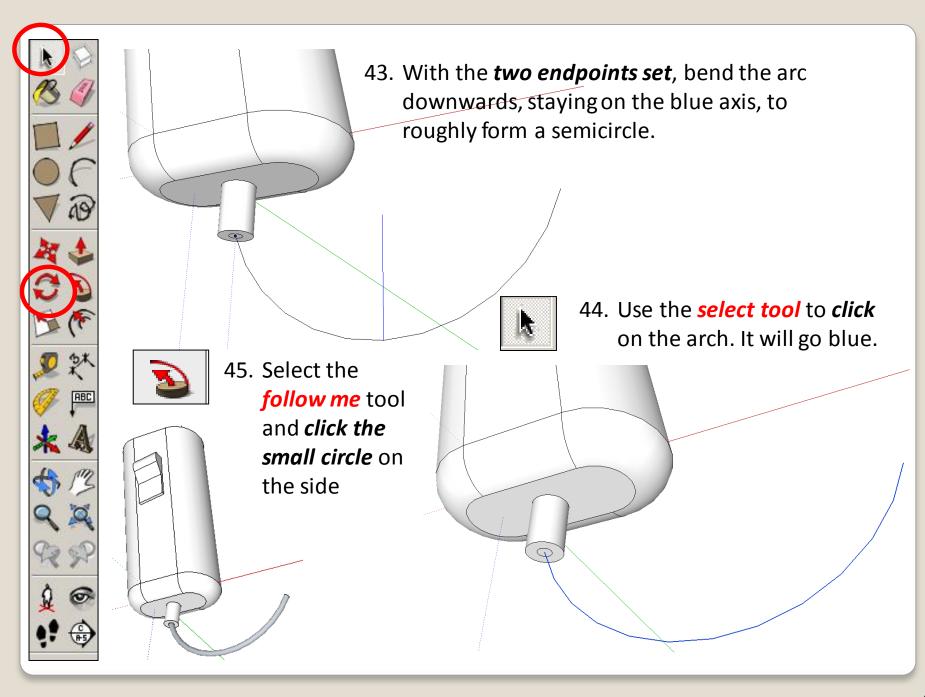

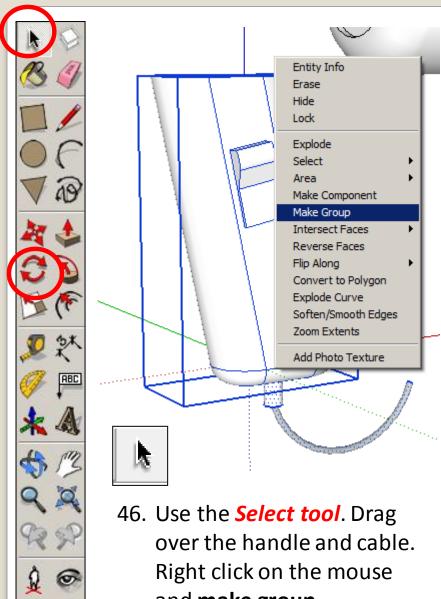

and make group.

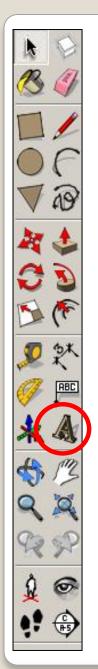

## **Branding and Rendering**

 To put some simple graphics on the hairdryer body, first select the 3D Text.

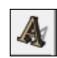

 A pop-up box will appear. Type in the name you want to use for the hairdryer.
 Change the height to 20, make sure extrude has no tick next to it

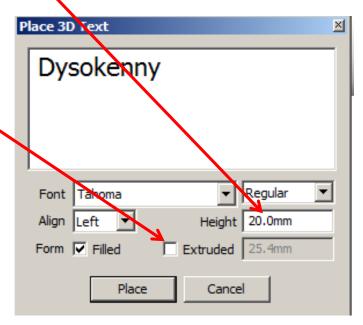

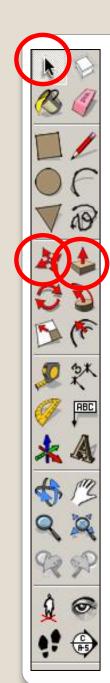

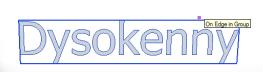

3. Using the *move tool* position the writing over the hairdryer body.

Using the select tool highlight the writing, right click and explode.....

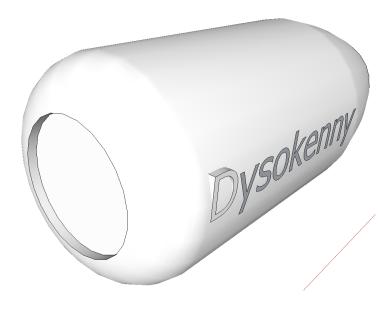

5. Using the *push tool* extrude the letters into the main body of the hairdryer

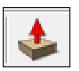

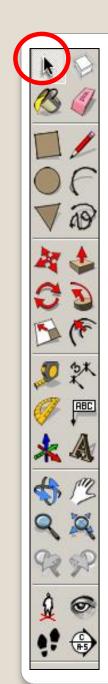

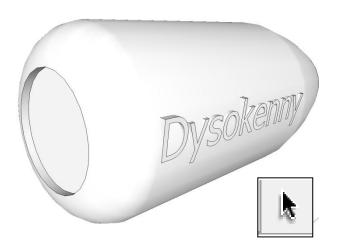

5. Double click after the first letter has been extruded and it will extrude the remaining letters into the body

7. Using the *select tool* highlight the body, right click and explode.......

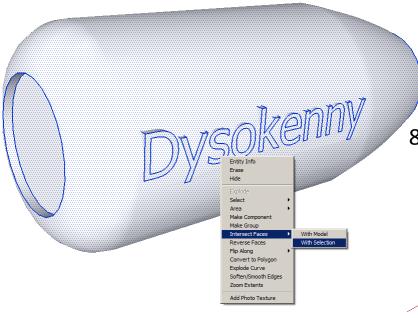

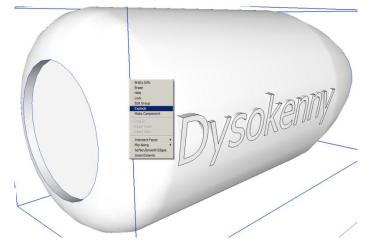

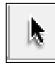

Using the *select tool* highlight the body and writing now they are ungrouped. Make sure both are highlighted. Right click and Intersect faces with model. This will attached the letters onto the main body

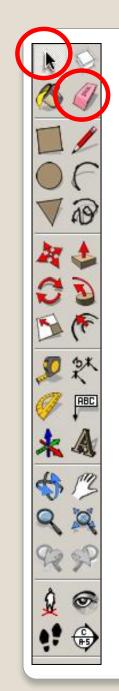

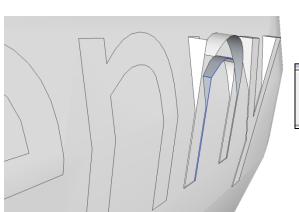

9. Using the *eraser tool* deleted the 3D part of the letters to leave the writing wrapped around the body

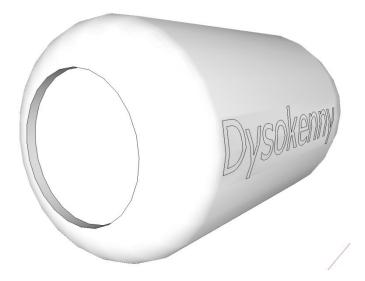

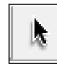

10. Using the *select tool* highlight the body and writing. Right click and make group

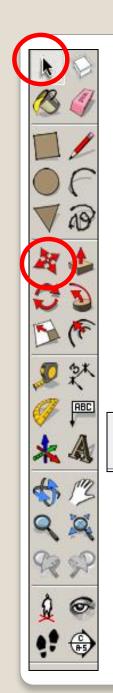

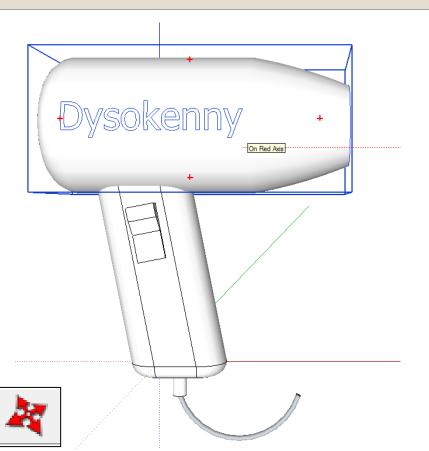

11. Using the *move tool*position the top body over
the hairdryer handle. To
assist click on the side view

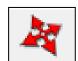

12. Using the *move tool* check the position the top body over the hairdryer handle and move where necessary. To assist click on the front view

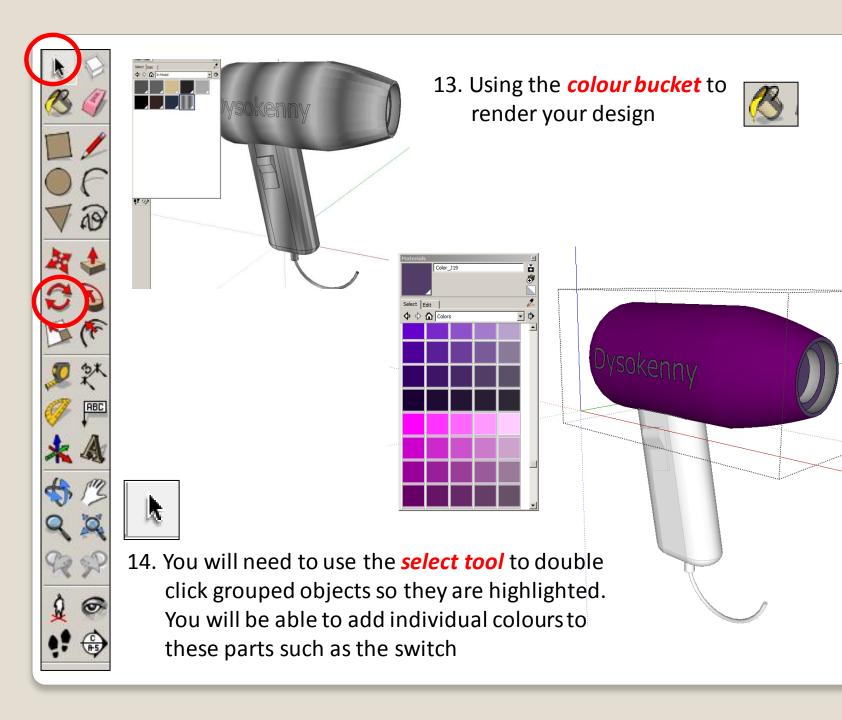

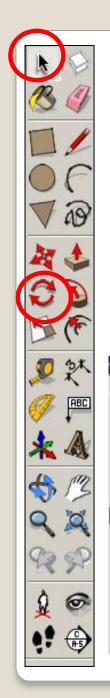

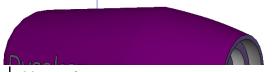

You are a Product designer working for a firm that specializes

complete a range of design proposals to meet unique design

in designing products. Clients often come in asking you to

Component Edit

Animation

## 15. Using the view toolbar, Click the guides off and click the shadows on

Name / Enw: Form / Dosbarth:

## Learning Objectives / Nodau Dysgu:

- •You should be able to work through the design process and design and create and mobile TV Stand
- •You will understand how analyse a design task to explore all possibilities when designing.
- •You will be able to use 3D CAD to design your product and understand how your CAD drawing can be used to present real life visual drawings for potential clients before manufacture.
- •You will be able to use rendering tools, animations to present your work.

|                                                                                                  | o complete a range of CAD tutorials before being rief to redesign a product that can be flat-packed |                     |               |                         |
|--------------------------------------------------------------------------------------------------|----------------------------------------------------------------------------------------------------|---------------------|---------------|-------------------------|
|                                                                                                  | ner to redesign a product that can be flat-packed or 3D printed.                                    | CAD Basics          | Level Awarded | CAD Basics targets      |
|                                                                                                  | CAD TUTORIALS                                                                                       | 1. House            |               |                         |
| CAD Tutorial 8: Gameto/ Level of Difficulty  Time Approximately 60-80 monutes                    |                                                                                                    | 2. Dimensions       |               |                         |
|                                                                                                  |                                                                                                    | 3. Editing          |               |                         |
|                                                                                                  |                                                                                                    | 4. Design Tools     |               |                         |
|                                                                                                  |                                                                                                    | Advanced Skills     | Level Awarded |                         |
|                                                                                                  |                                                                                                    | 5. Mobile Phone     |               | Advanced skills targets |
|                                                                                                  |                                                                                                    | 6. IPod             |               |                         |
|                                                                                                  |                                                                                                    | 7. Hairdryer        |               | 7                       |
| Help and Guidance You can find help at www.theDTresource.co.uk or                                |                                                                                                    | 8. Gameboy          |               |                         |
| www.designouthebox.com. There you can find information on how to complete the activities in      |                                                                                                    | 9. Boat             |               |                         |
| this folder. <u>Literacy and Numeracy</u>                                                        |                                                                                                    | 10. Camera          |               | Advanced skills targets |
| You are expected to correct all spelling errors and incorrect punctuation in your design folder. |                                                                                                    | 11. Toy tank        |               |                         |
| Show all the calculations that you carry out in your design folder.                              |                                                                                                    | 12. Water Bottle    |               | 1                       |
| Literacy Feedback and Targets to Improve my  Design Portfolio Work                               |                                                                                                    | 13. Components      |               |                         |
| SP                                                                                               | Spelling Error                                                                                      | 14. Aircraft Lamp   |               |                         |
| Р                                                                                                | Incorrect Punctuation                                                                               | 15.Big ben Lamp     |               | Advanced skills targets |
| CAPS                                                                                             | Incorrect capital / lower case letter                                                               | 16. Flat Packed Toy |               | $\rightarrow$           |
| N.P                                                                                              | New paragraph                                                                                       | ,                   |               | 7                       |
| UL                                                                                               | Headings need underlining                                                                           | 17. Working Drawing |               |                         |
|                                                                                                  |                                                                                                    |                     |               |                         |

## Extension

• Design an electric drill using CAD.....

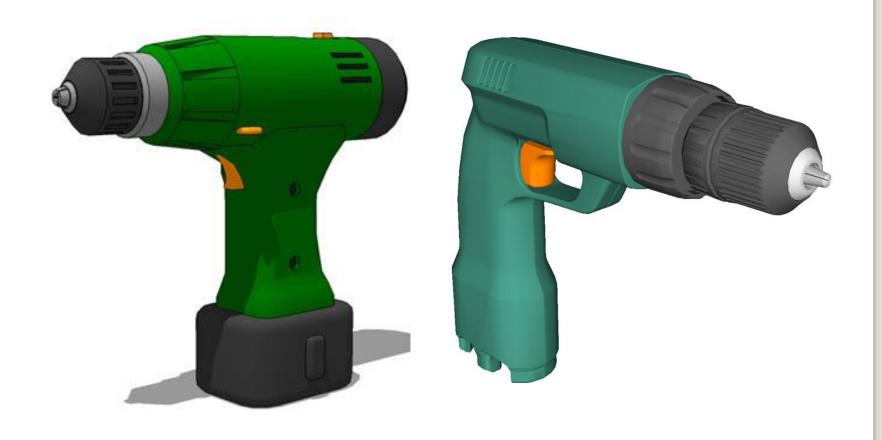